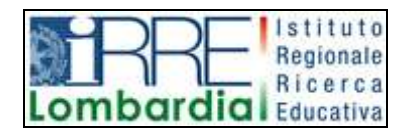

**PROGETTO LAPSUS LA**boratorio per la **P**romozione nelle **S**cuole dell'**U**so consapevole del **S**oftware

## I Quaderni di LAPSUS n° 3 d

# **CmapTools PASSO A PASSO:**

### **creare una mappa**

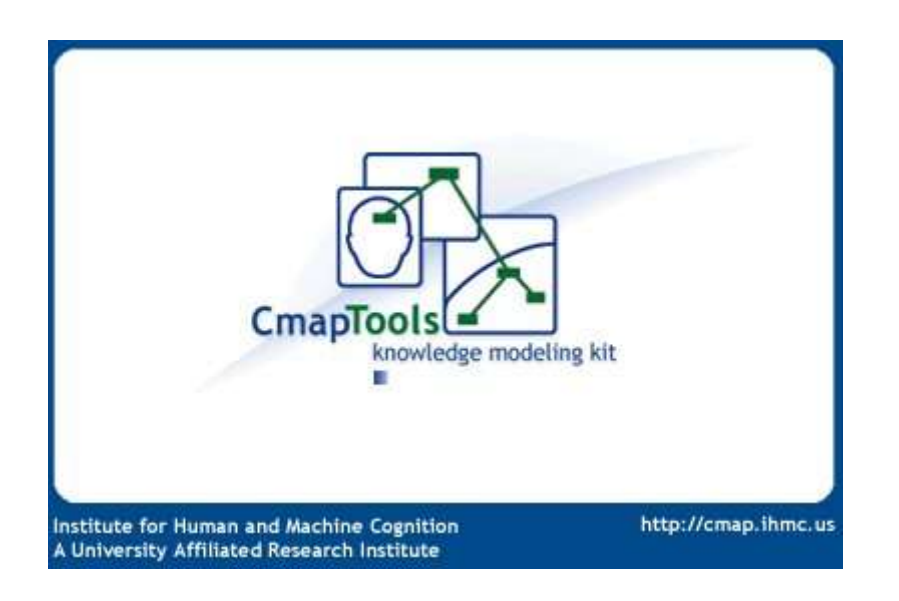

A cura di Matilde Fiameni Marzo 2006

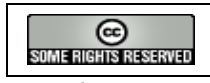

I contenuti di questo lavoro, salvo diversa indicazione, sono rilasciati sotto una licenza Creative Commons License . Tutti i marchi sono proprietà dei rispettivi proprietari

### Indice

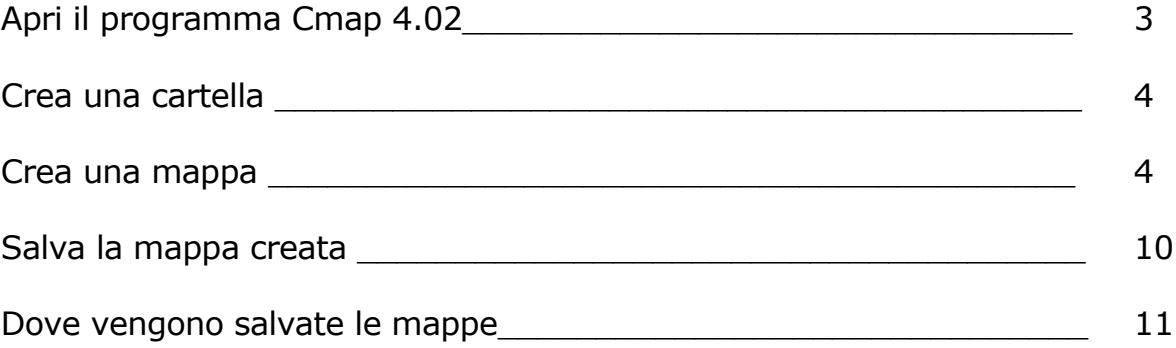

#### **Apri il programma Cmap 4.02**

IHMC CmapTools v4.0

Nome:

Organizzazione:

Indirizzo Email:

\*ID Utente:

\*Password:

\*Conferma Password: \*Campi Necessari

per es, Mario Rossi

per contatti riguardanti omag

per collaborazione e permessi di accesso, es, mrossi

 $OK$ 

Cancellare

Cancella elenco delle password

Bar Fr. HBAT

CmapTools

Uninstall CmapTools

Da *Start/ programmi*

scegli *IHMC CmapTools v. 4.02*

clicca su *CmapTools*

La prima volta che aprirai il programma si aprirà una finestra in cui dovrai inserire delle informazioni<sup>[1](#page-2-0)</sup>: è obbligatorio inserire un ID Utente e una Password, che non deve iniziare con una cifra e contenere caratteri come . , -

*Successivamente potrai modificare i dati inseriti con il comando Preferenze nel menu Modifica*

Clicca su OK…

… si aprirà la finestra Views che non deve essere chiusa finchè si lavora con CmapTools.

Per il momento creeremo delle mappe che verranno salvate sul computer locale.

*Per la condivisione delle mappe in rete vedi la minigrafia "CMap Passo a Passo: strumenti di collaborazione"*

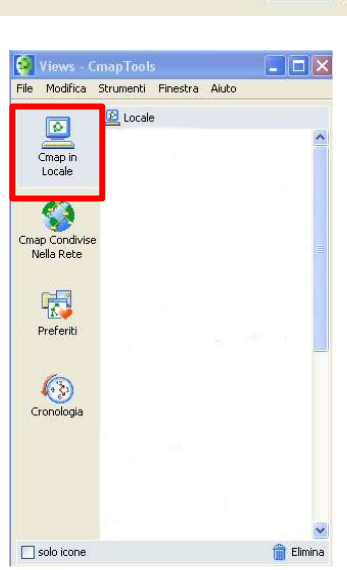

<span id="page-2-0"></span><sup>&</sup>lt;sup>1</sup>"... che sono importanti perché ci identificano in modo univoco". In particolare sono importanti i dati relativi a ID utente e a password perché CMap Tools per default: - associa il nome utente e la password alle cartelle realizzate dal suo interno come strumento di protezione delle medesime

Consente l'accesso in modifica al contenuto delle cartelle solo all'utente che abbia quel nome e quella password o a quelli da lui indicati come abilitati…" (da Mappe concettuali, alcune indicazioni per chi vuole cominciare, senza fretta ma con rigore" di M. Guastavigna)

<sup>⇒</sup> Vedi anche in [http://www.2wmaps.com/public/part\\_pac1.htm](http://www.2wmaps.com/public/part_pac1.htm) 5. Informazioni base per iniziare a lavorare con CmapTools

#### **Crea una cartella**

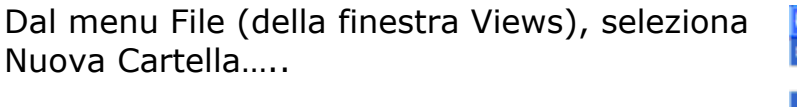

Cancellore

New Folder

Nome Cartella: prova

**Coordinate** 

Parole Chiave:

prova<br>nome mostrato nella finestra Viene

decorizione della cameta

segarate da virgele

Imposta come Modello di Conoscenza n modella di conoscenza definisce un dominis di inform

Amministratore: mati Password: | \*\*\*\*\*\*\*\*\*\*\* Conferma Password: | -----------Meninezza questa ID Utimbe e Pe

 $[ \begin{array}{ccc} \hline \texttt{Autorizasors} \dots \end{array} ]$ 

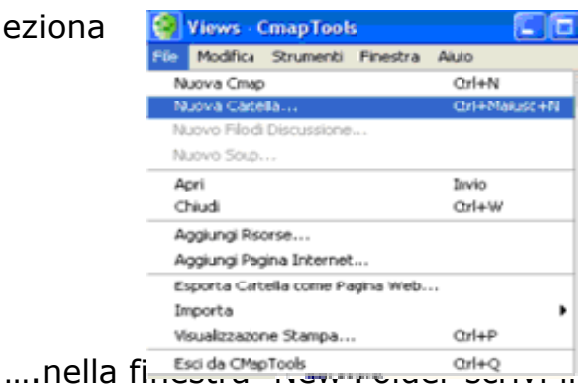

nome della cartella,

la descrizione e

le parole chiave….

…… clicca su OK

#### **Crea una mappa [2](#page-3-0)**

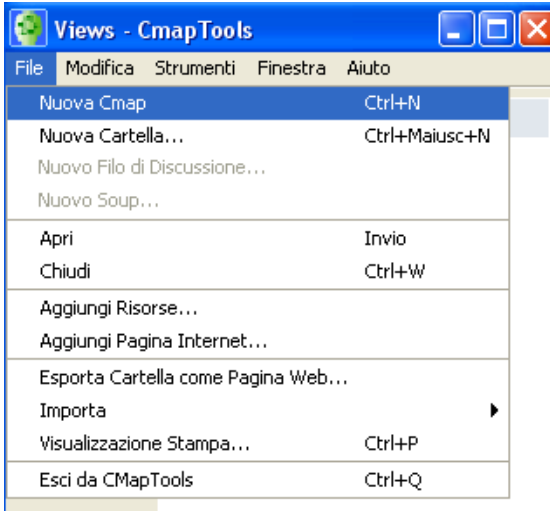

Dal menu file della finestra Views, seleziona Nuova Cmap.

Se vuoi creare una mappa in una cartella già esistente devi prima selezionare la cartella, ad esempio clicca con il tasto sinistro del mouse sulla cartella "prova" e poi seleziona "Nuova CMap" dal menu File.

<span id="page-3-0"></span><sup>2</sup> Vedi i **Videoclip sull'utilizzo base di CmapTools**

[http://www.2wmaps.com/file/cmaptools\\_clips\\_ita/Cmap\\_clip1\\_ita.swf](http://www.2wmaps.com/file/cmaptools_clips_ita/Cmap_clip1_ita.swf) e [http://www.2wmaps.com/file/cmaptools\\_clips\\_ita/cmap\\_clip2\\_ita.swf](http://www.2wmaps.com/file/cmaptools_clips_ita/cmap_clip2_ita.swf)

Si apre una seconda finestra;  $15 - 0100$ Riduci la finestra Views, cliccando sul primo bottone (-) in alto a destructione (-) in alto a destructione (ingrandisci la finestra per la costruzione bottone (quadratino) in alto a destra 嗝  $\odot$ 

Crea il primo nodo con un doppio click in un punto qualsiasi della finestra….

… scrivi direttamente il primo concetto; puoi anche andare a capo premendo invio. Per il momento chiudi la finestra Stili premendo sul bottone x in alto a destra

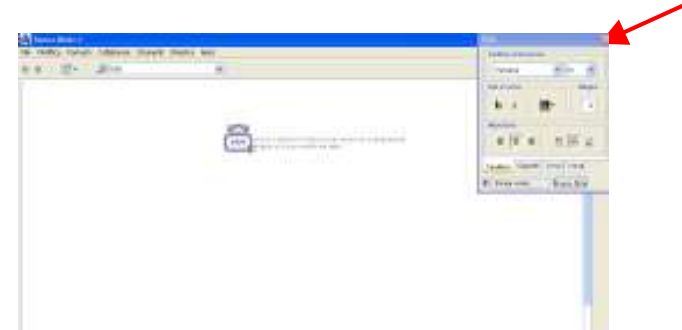

✓

Clicca in un punto qualsiasi della finestra e vedrai che il nodo è selezionato (ha una linea blu di contorno e sopra di esso vi è un rettangolo con due frecce). Se non è selezionato, cliccaci sopra.

Per creare un secondo nodo, collegato al primo, portati con il puntatore sulle frecce, clicca con il tasto sinistro del mouse e trascina il mouse in un punto qualsiasi della finestra. Rilascia il tasto.

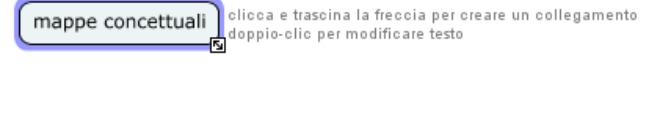

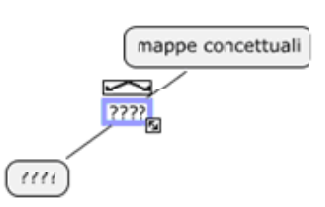

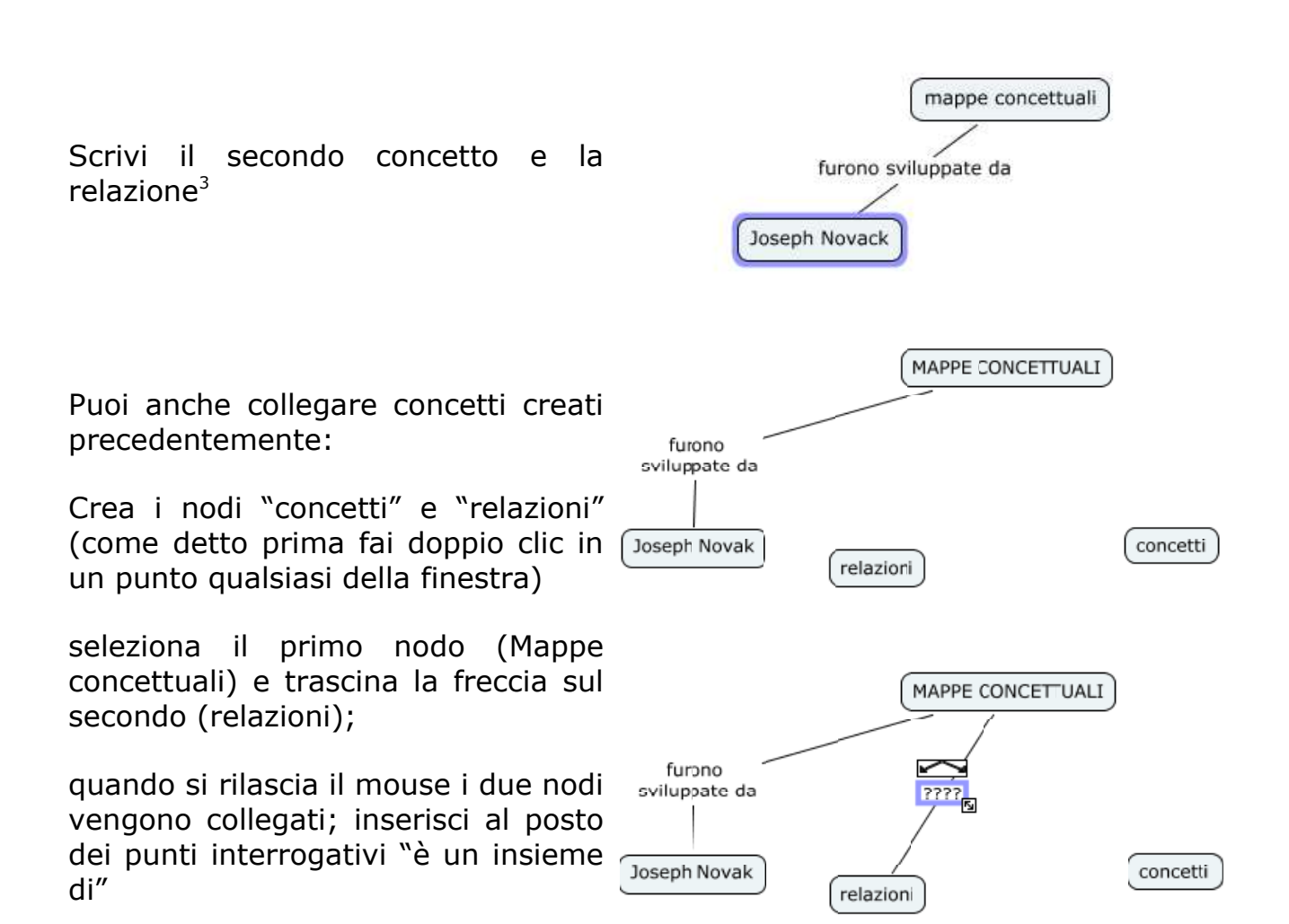

È possibile anche creare il collegamento da una relazione ad un nodo; ciò può servire ad evitare di ripetere la stessa relazione per due o più concetti collegati ad uno stesso nodo.

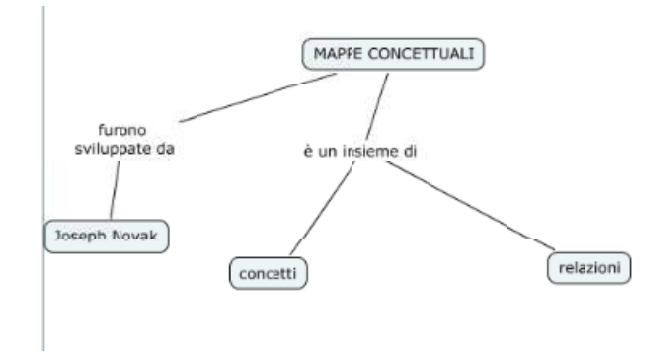

<span id="page-5-0"></span><sup>&</sup>lt;sup>3</sup> Ricordati che per la costruzione di mappe concettuali è obbligatorio scrivere la relazione fra i due concetti; se non scrivi la relazione ed elimini i punti di domanda la linea di collegamento fra i due nodi resterà spezzata; per conoscere gli elementi basilari delle mappe concettuali e i criteri per costruire delle buone mappe concettuali vedi il quaderno **3c: "Gli elementi basilari delle mappe concettuali".**

Costruisci la mappa qui a fianco

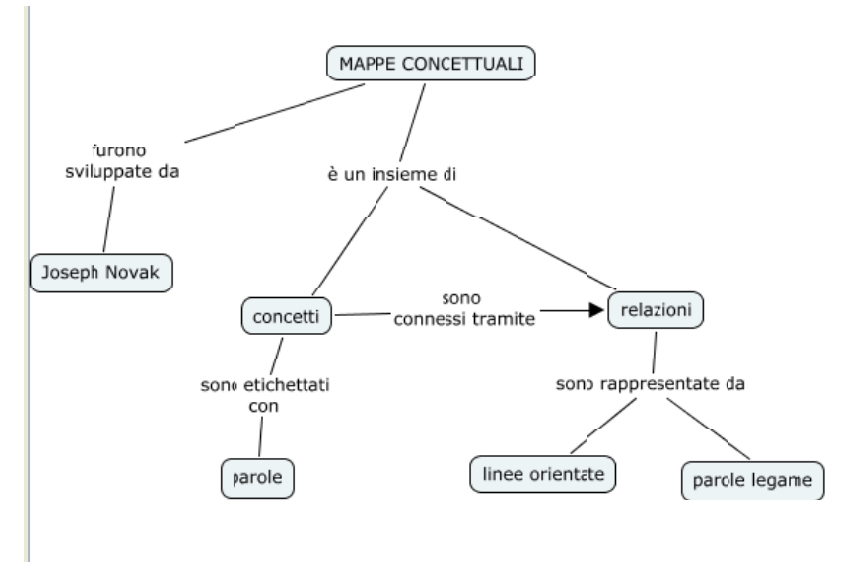

Tieni presente che puoi:

- ⇒ modificare il testo inserito facendo doppio click sul nodo o sulla relazione
- ⇒ annullare le modifiche effettuate (dal menu modifica scegli l'opzione **Annulla** oppure da tastiera tenendo schiacciato il tasto **Ctrl** premi **Z**);
- ⇒ attraverso la ripetizione del comando **Annulla** tornare indietro di tutti i passaggi che vuoi.

Per ripristinare i passaggi annullati utilizza (anche più volte) il comando **Ripeti** dal menu **File** oppure con la combinazione di tasti **Ctrl Y**

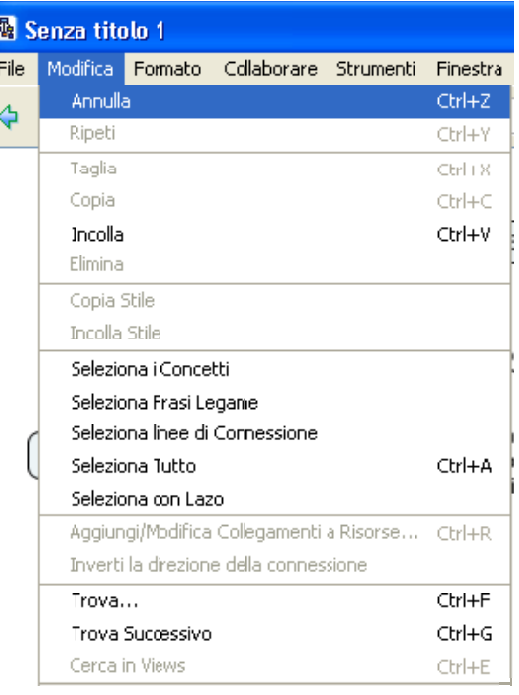

Puoi cancellare un nodo (o una relazione) facendo un click con il tasto sinistro del mouse su di esso e premendo da tastiera il tasto Canc oppure facendo click con il tasto destro e scegliendo Elimina

NB. Se elimini la relazione i nodi non vengono eliminati; se invece elimini il concetto verrà eliminata anche la relazione corrispondente

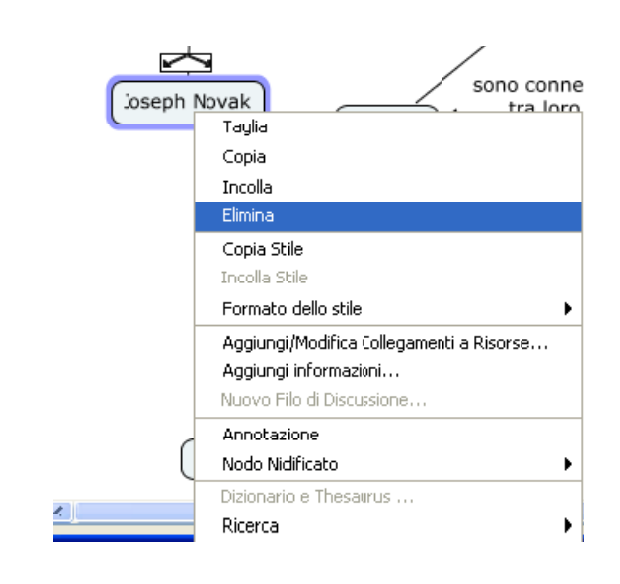

elazioni sono rappresentate da linee orientate parole legame

Se devi spostare un nodo o una relazione è sufficiente selezionarli con il tasto sinistro e trascinarli, anche la linea di collegamento si sposterà.

Puoi selezionare e spostare anche più oggetti: è sufficiente cliccare su un punto dello schermo vicino ai concetti da selezionare e trascinare il mouse; vedrai formarsi un rettangolo tratteggiato e man mano che trascini il mouse selezionerai gli oggetti da spostare

Se vuoi deselezionare uno o più oggetti è sufficiente cliccare con il tasto sinistro del mouse sull'oggetto tenendo cliccato il tasto Ctrl

Per selezionare tutti gli elementi dello stesso tipo scegli le opzioni corrispondenti nel menu Modifica

Scegli invece "seleziona tutto" se vuoi selezionare tutta la mappa

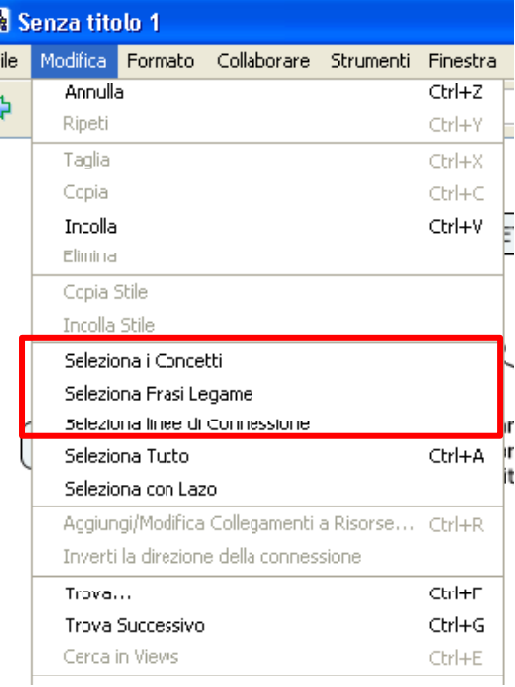

#### **Salva la mappa creata**

La prima volta che salvi la mappa, scegli dal menù file **Salva mappa come**…

*Utilizza lo stesso comando quando vuoi modificarne le informazioni o la cartella di destinazione*

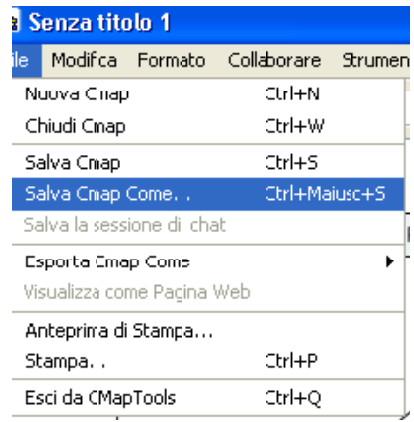

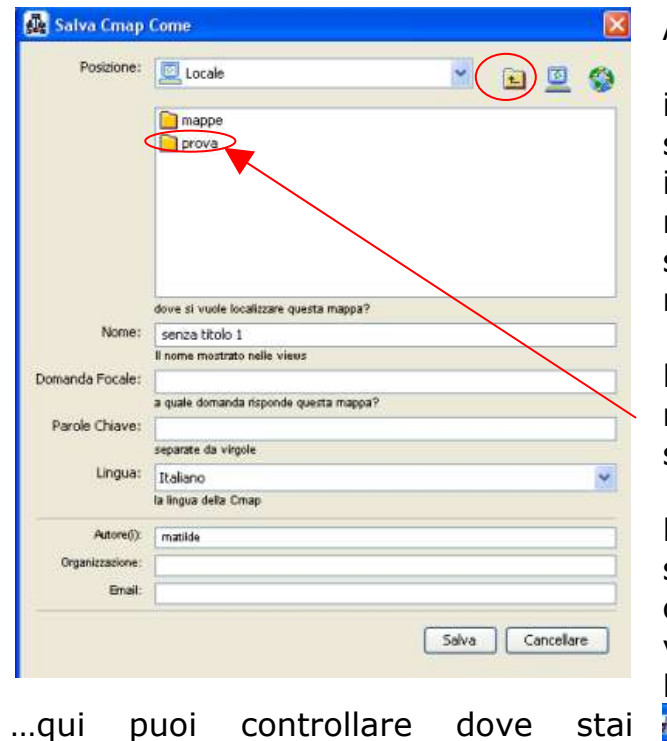

Appare la finestra di salvataggio:

in questa finestra puoi scegliere dove salvare il file, dargli un nome ed inserire altre informazioni utili; per il momento sceglieremo la cartella di salvataggio e daremo un nome alla mappa.

Poiché vogliamo salvare la mappa nella cartella "prova" fai doppio click su di essa

Per tornare indietro, alle cartelle superiori, nel nostro caso "Locale" clicca sull'icona gialla con la freccia verso l'alto di fianco alla casella Posizione.

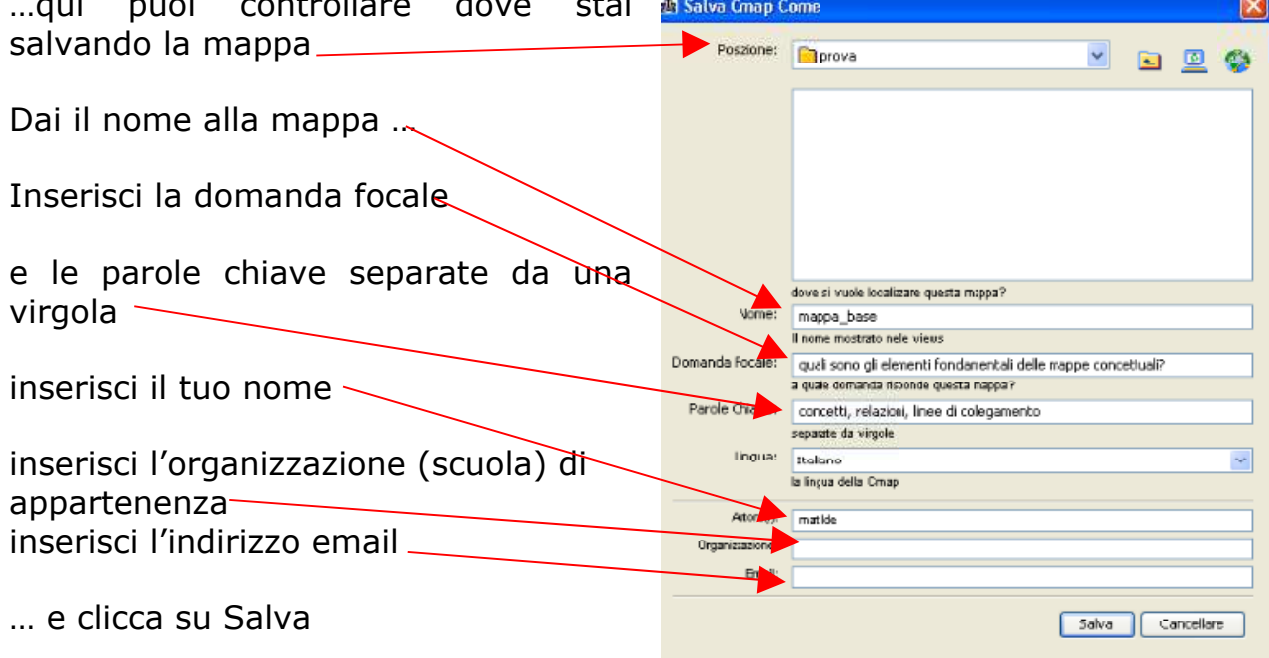

#### **Dove vengono salvate le mappe**

I file e le cartelle vengono salvate nella cartella MyCmaps che viene creata al momento dell'installazione del programma. Non è possibile salvare direttamente su dischetto o in cartelle che non siano sottocartelle di My CMaps (vedi CMap Passo a passo: modificare una mappa).

Se vuoi puoi modificare la posizione della cartella MyCmaps con il comando **Preferenze** nel menu **Modifica**.

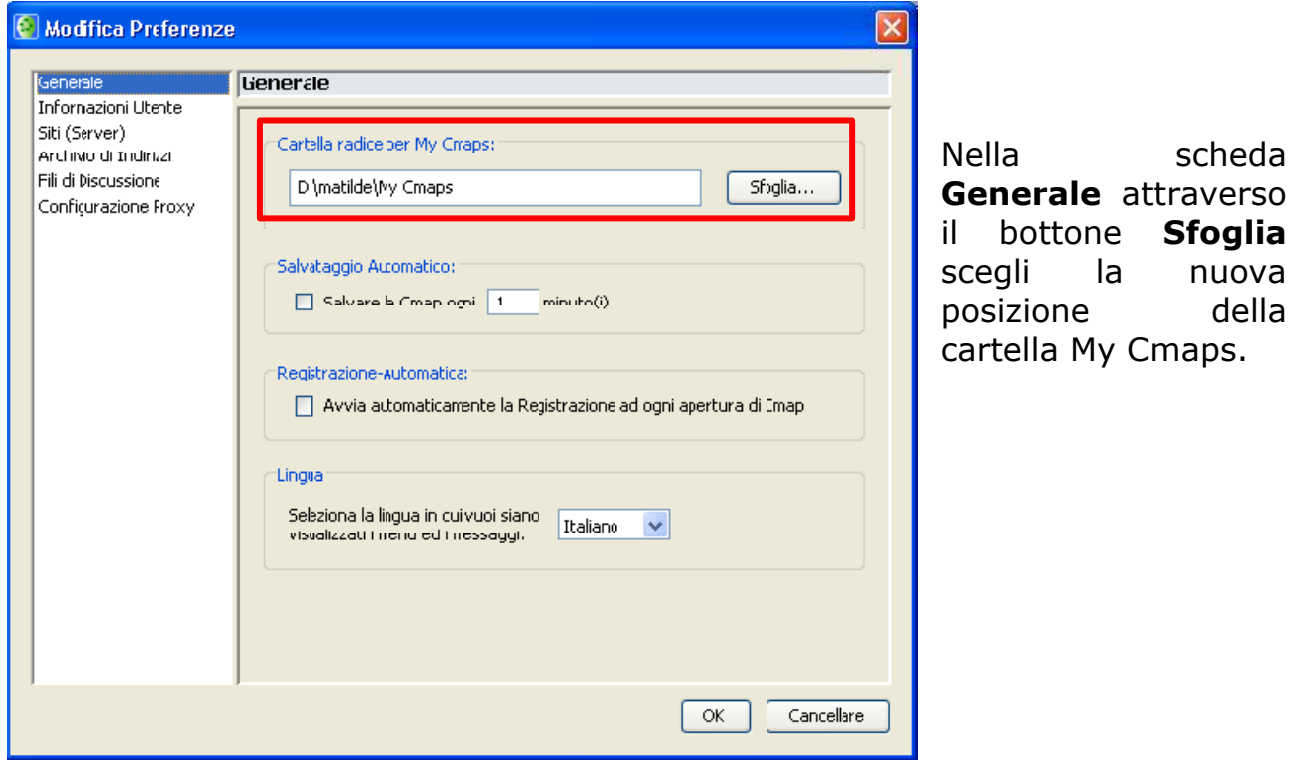

NB: Le mappe non possono essere aperte, semplicemente facendo doppio clic sulla loro icona.